PB-SACAD-DAEVI 01/06

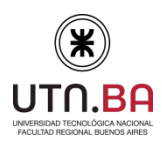

# Instructivo para presentar la Ficha Docente/CVAR en CONEAU GLOBAL.

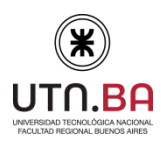

PB-SACAD-DAEVI 01/06

### **GUÍA DE INGRESO al SOFTWARE CONEAU**

[OPCIÓN 1](#page-2-0)**:** Para los docentes que **NUNCA** han creado su cuenta CONEAU GLOBAL.

[OPCIÓN 2:](#page-10-0) [P](#page-10-0)ara los docentes que **poseen una Ficha Docente CONEAU** (extensiones fd06. o fdci) y desean subirla al software CONEAU GLOBAL para luego actualizarla.

[OPCIÓN 3: P](#page-11-0)ara los docentes que poseen **Cvar**, y deben **crear su cuenta CONEAU GLOBAL** deben indicar *"Que tienen Cvar y desean utilizar la información".*

[OPCIÓN 4: P](#page-13-0)ara los docentes que poseen **Cvar** y al momento de crear su cuenta **se olvidaron de indicar la opción** "*Que tienen Cvar y desean utilizar la información".*

<span id="page-2-0"></span>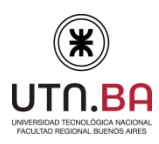

Universidad Tecnológica Nacional- Facultad Regional Buenos Aires Secretaría Académica Dirección de Acreditación y Evaluación Institucional

Rev 05- Nov. 18

**OPCIÓN 1:** Para poder llenar la Ficha Docente o importarla al Sistema de CONEAU, deberá ingresar en el siguiente link: <https://global.coneau.gob.ar/coneauglobal/> Sección DOCENTES y clicklear en "Comenzar"

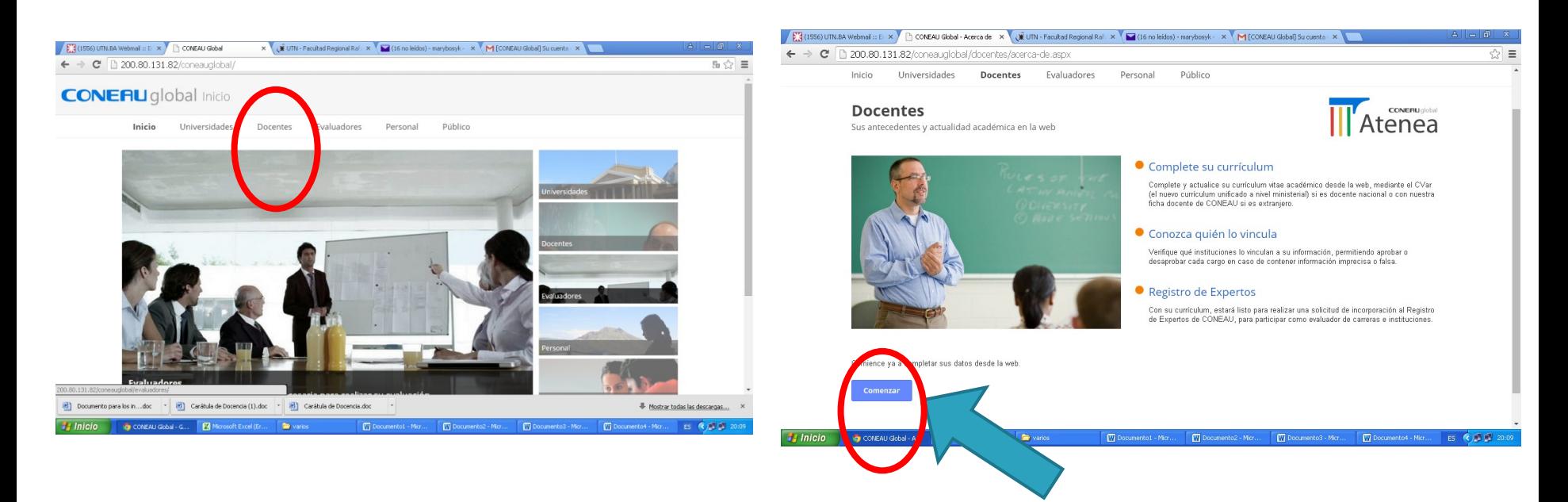

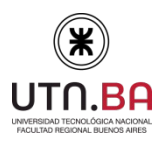

Universidad Tecnológica Nacional- Facultad Regional Buenos Aires Secretaría Académica Dirección de Acreditación y Evaluación Institucional

PB-SACAD-DAEVI 01/06

2- Si es la primera vez que ingresa, deberá **CREAR UNA CUENTA,** que tendrá que utilizar cada vez que se presente una carrera de la que forma parte a la Acreditación.

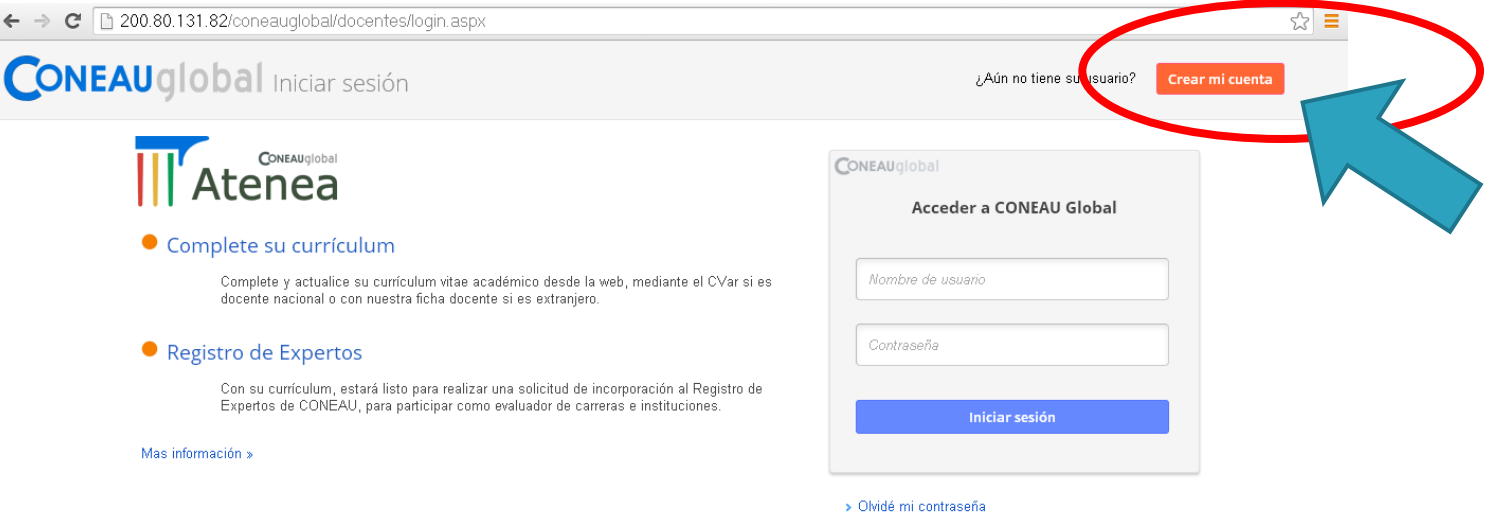

> Descargar Chrome de Google

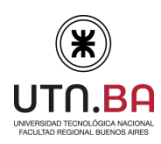

Universidad Tecnológica Nacional- Facultad Regional Buenos Aires Secretaría Académica Dirección de Acreditación y Evaluación Institucional

PB-SACAD-DAEVI 01/06

3- Para generar su **USUARIO y CONTRASEÑA**, deberá completar todos los datos personales indicados y luego hacer click en **"CREAR MI CUENTA" . IMPORTANTE: Solo si tiene Cvar hacer click en "Tengo una ficha Cvar y deseo utilizar esa información"**

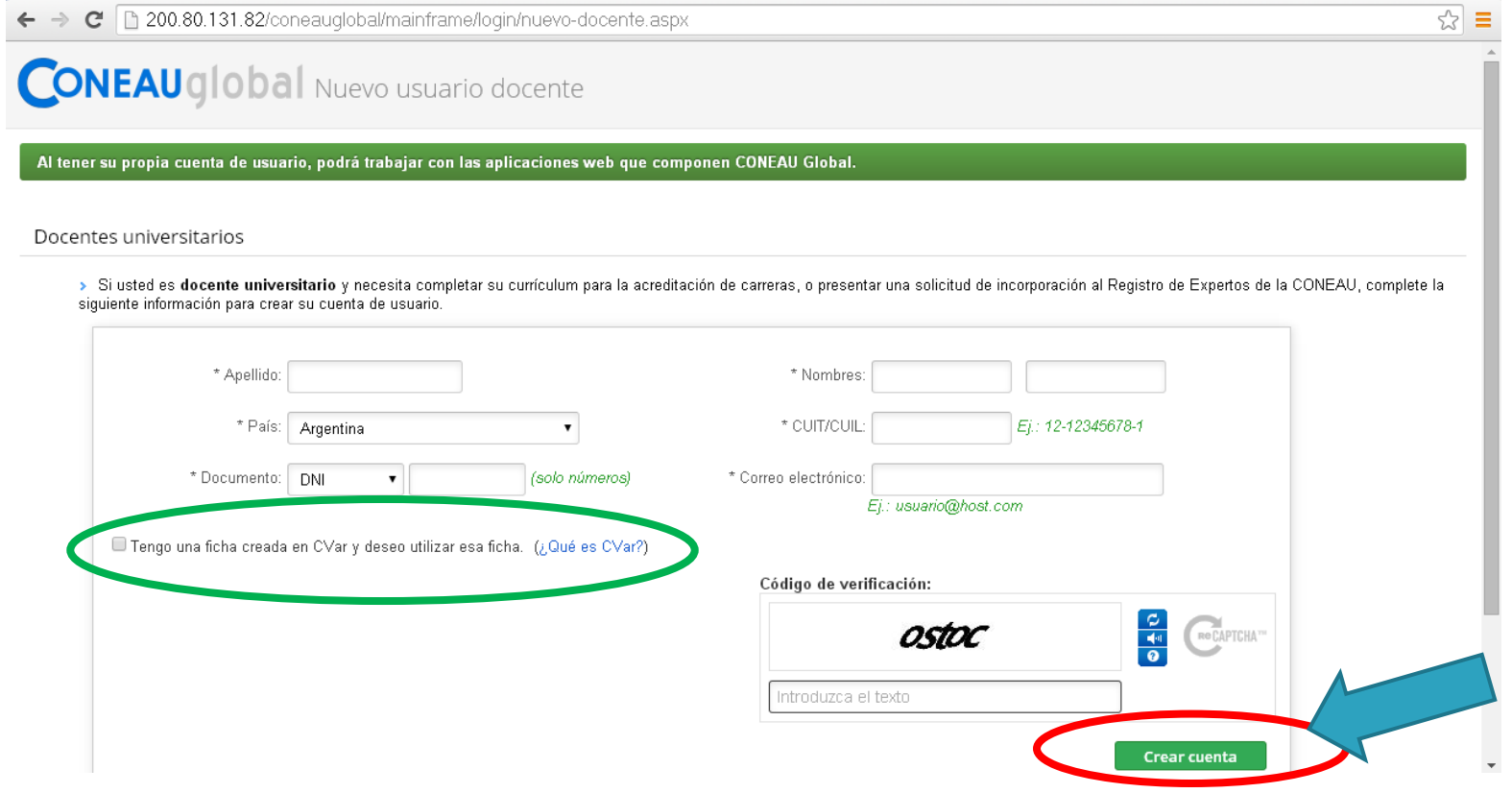

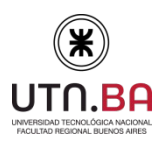

PB-SACAD-DAEVI 01/06

4- Una vez indicado **"CREAR CUENTA",** le aparecerá la siguiente pantalla y recibirá automáticamente en su cuenta de mail, un usuario y contraseña provisoria. Ingrese a su casilla de correo para obtener los datos, sino lo encuentra en el "Buzón", revise el "Spam o Correo no deseado" de su correo.

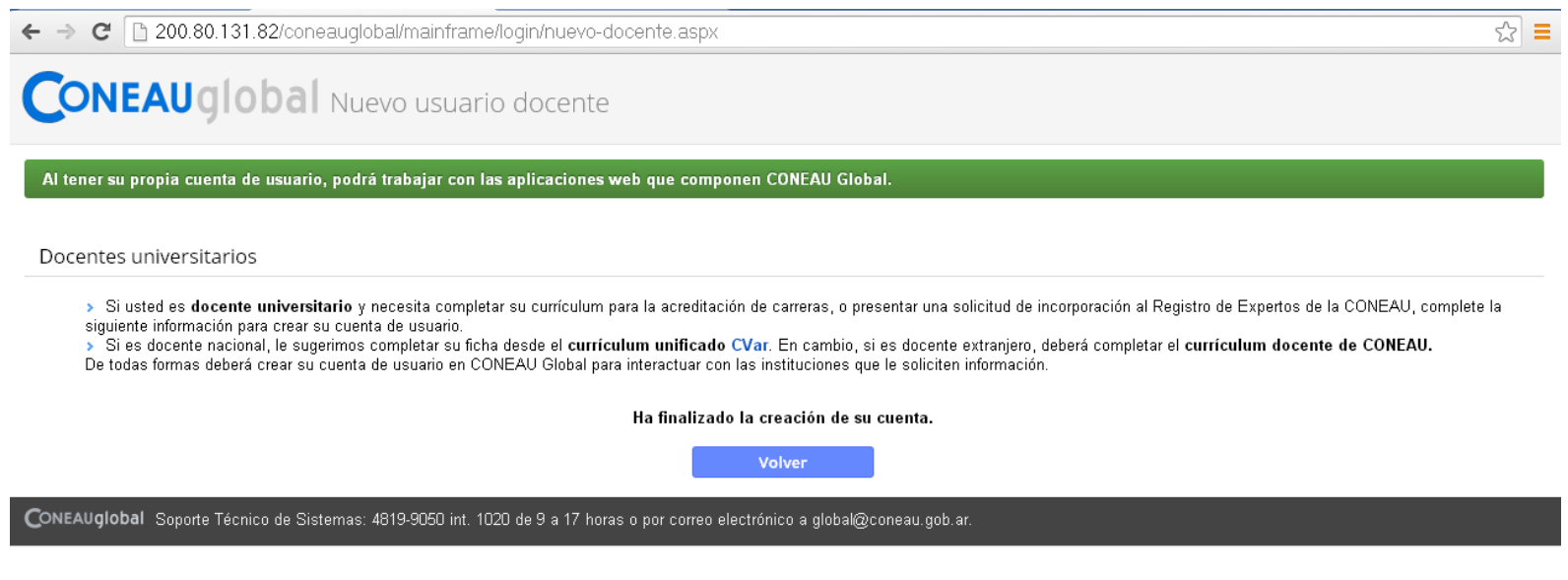

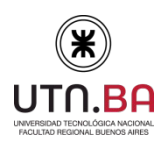

PB-SACAD-DAEVI 01/06

#### **7**

5- Una vez que ha obtenido su usuario y contraseña. Vuelva a ingresar al siguiente link: <https://global.coneau.gob.ar/coneauglobal/>

Complete el usuario y contraseña, con los datos que ha recibido en su casilla de correo personal. Presione "Iniciar sesión".

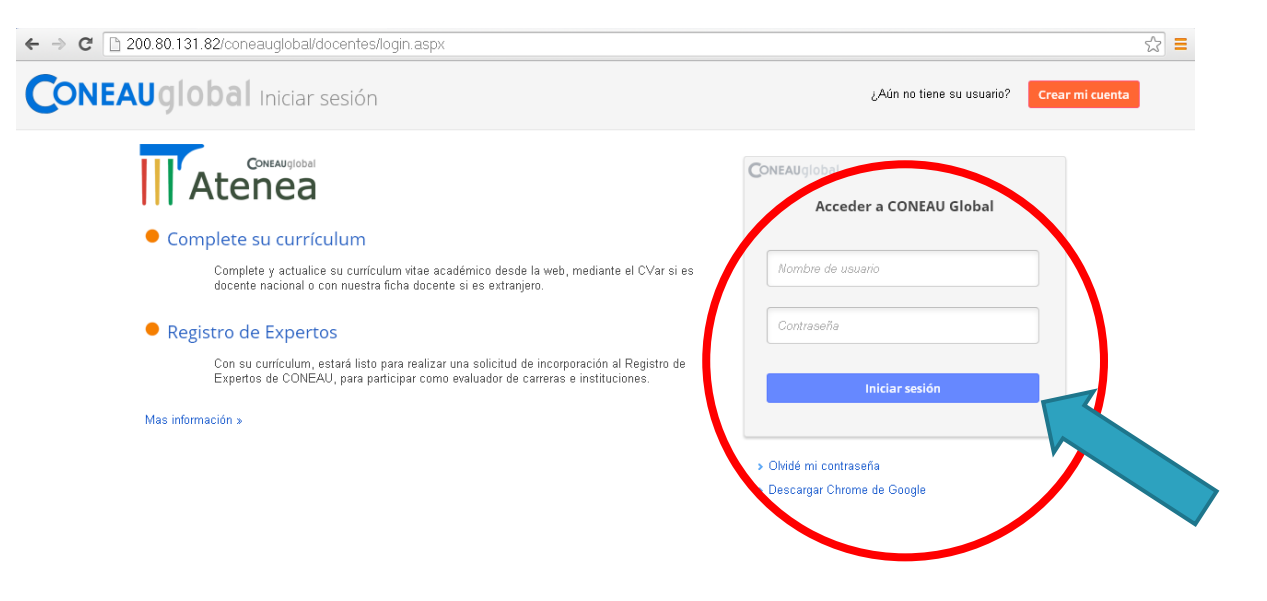

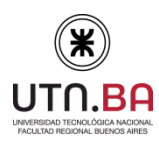

PB-SACAD-DAEVI 01/06

6- Automáticamente aparecerá un cuadro *"Cambiar Contraseña".* (Recuerde guardar su usuario y contraseña para futuras instancias de acreditación).

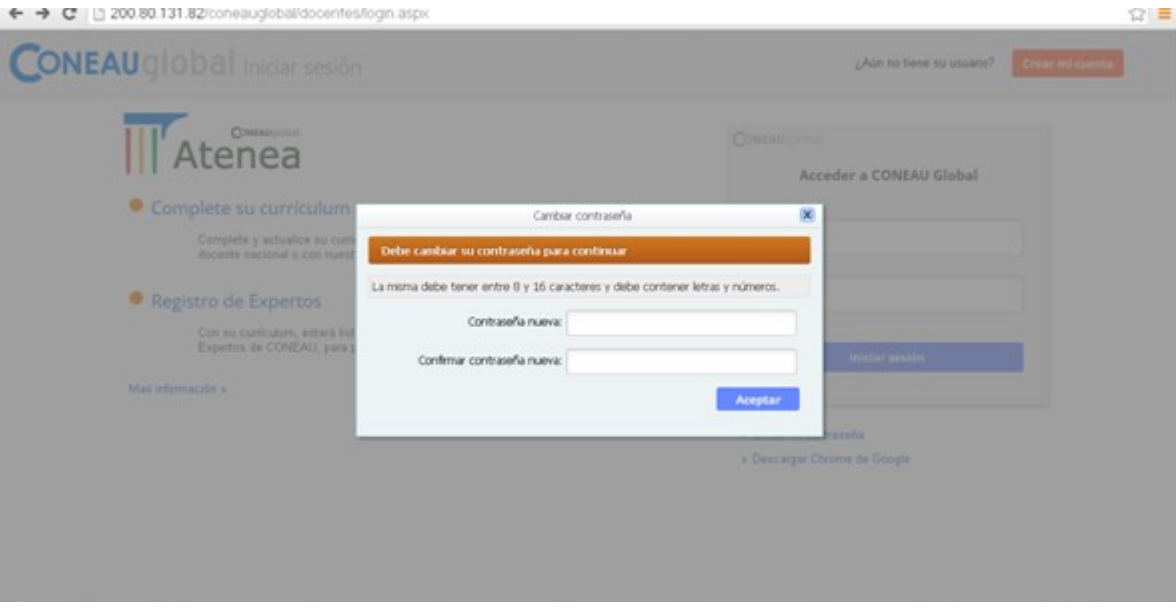

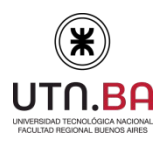

PB-SACAD-DAEVI 01/06

**9**

Para quienes nunca han llenado su Ficha docente o CV AR, pueden completar su currículum desde la web.

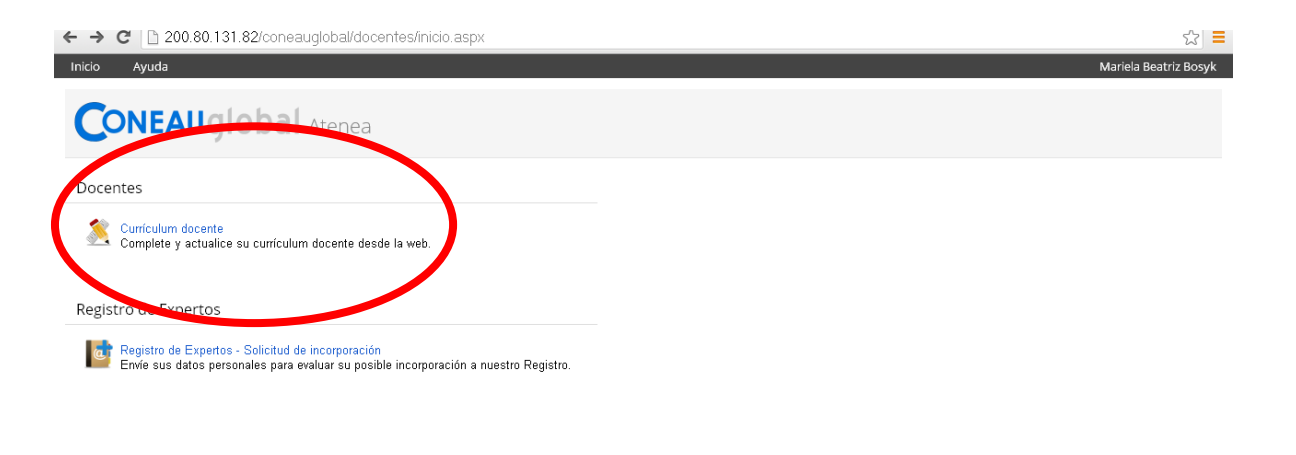

CONEAU global es un desarrollo del área de sistemas de la CONEAU - Web institucional - Inicio de CONEAU Global

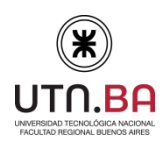

#### PB-SACAD-DAEVI 01/06

La Ficha Docente consta de 10 puntos. No es necesario completarlos en una sola sesión. Podrá abrirse todas las veces que se desee para ser completada o actualizada pudiendo retomar la edición en otro momento. **IMPORTANTE:** Clickear la pestaña que dice "guardar", para que se actualice la información volcada.

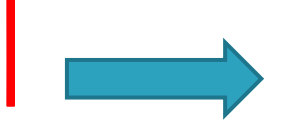

#### **10**

<span id="page-10-0"></span>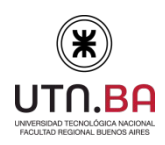

Universidad Tecnológica Nacional- Facultad Regional Buenos Aires Secretaría Académica Dirección de Acreditación y Evaluación Institucional

PB-SACAD-DAEVI 01/06

**OPCIÓN 2:** Si usted tiene archivo de Ficha Docente CONEAU Actualizada (.fd06 o .fdci), seleccione "Importar Ficha generada" y diríjase a la pestaña "Examinar". Una vez, que seleccione el archivo desde su PC y acepte, automáticamente tomará todos los datos de la Ficha importada. **IMPORTANTE:** corroborar que la información que figura en la Ficha sea la correcta.

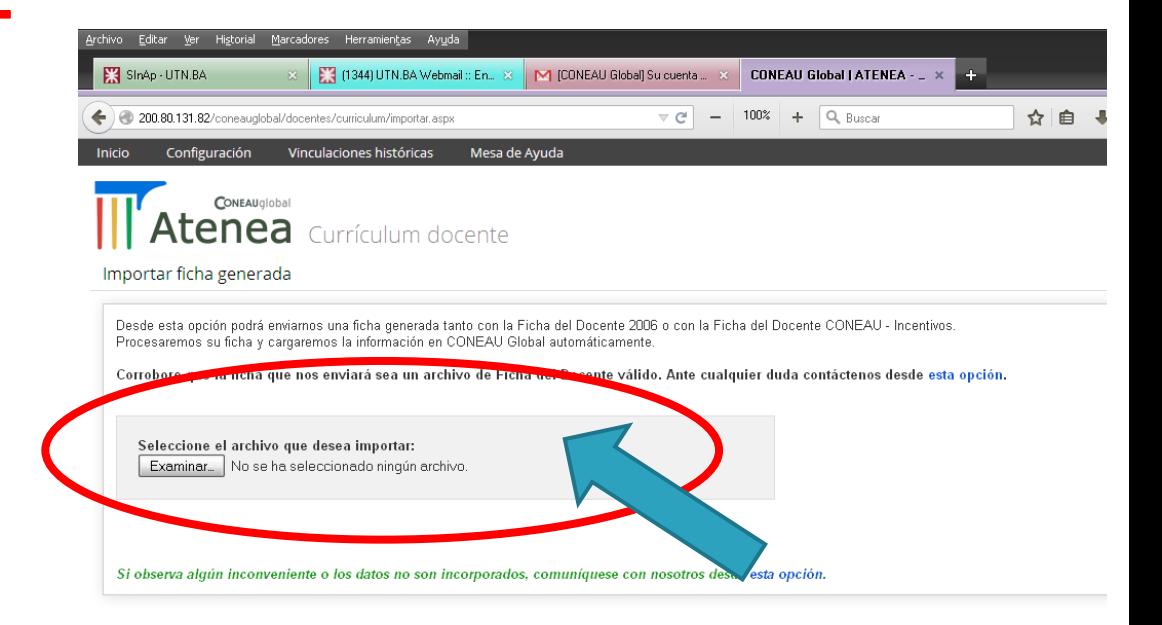

<span id="page-11-0"></span>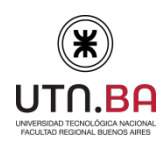

PB-SACAD-DAEVI 01/06

**OPCIÓN 3:** Si usted tiene Cvar y al momento de CREAR la cuenta en CONEAU GLOBAL, indicó **"Tengo una ficha Cvar y deseo utilizar esa información"**. Automáticamente levantará la información del Cvar. En caso de necesitar actualizar el Cvar, deberá hacerlo desde la página web del Cvar http://cvar.sicytar.mincyt.gob.ar/auth/index.jsp

**OPCIÓN 4:** Si usted tiene el CVAR, y cuando creo su cuenta **NO INDICO** que tomara esa opción Ingrese a la pestaña Configuración y seleccione "*Cvar"*

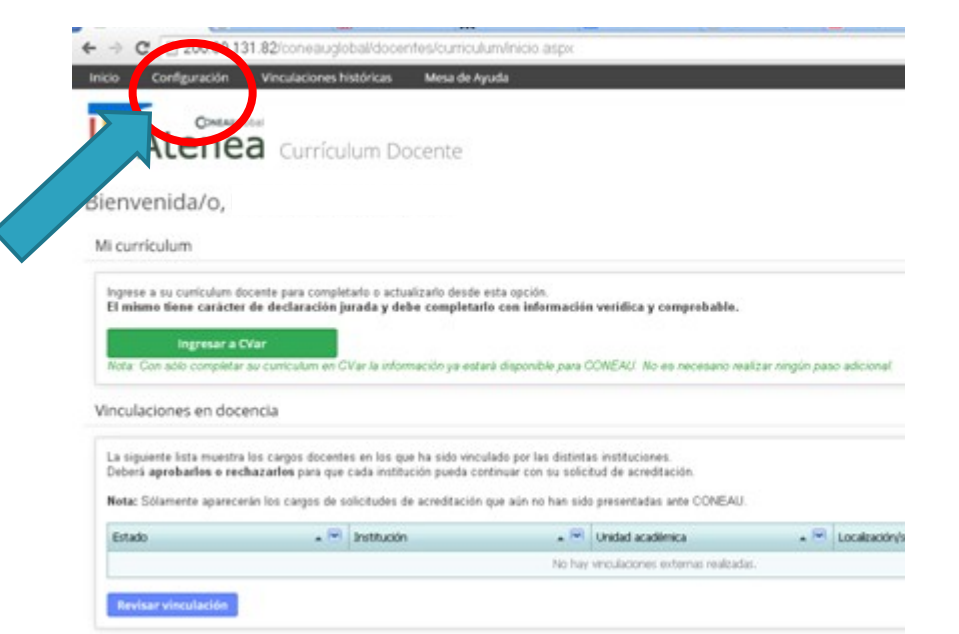

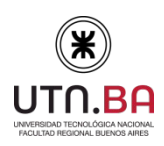

## **Imprimir su CV en pdf para enviar por mail al Departamento para su control.**

Ya sea que haya hecho/actualizado su CV en **Cvar** o en **CONEAU GLOBAL**, podrá visualizarlo a través del sitio de CONEAU:

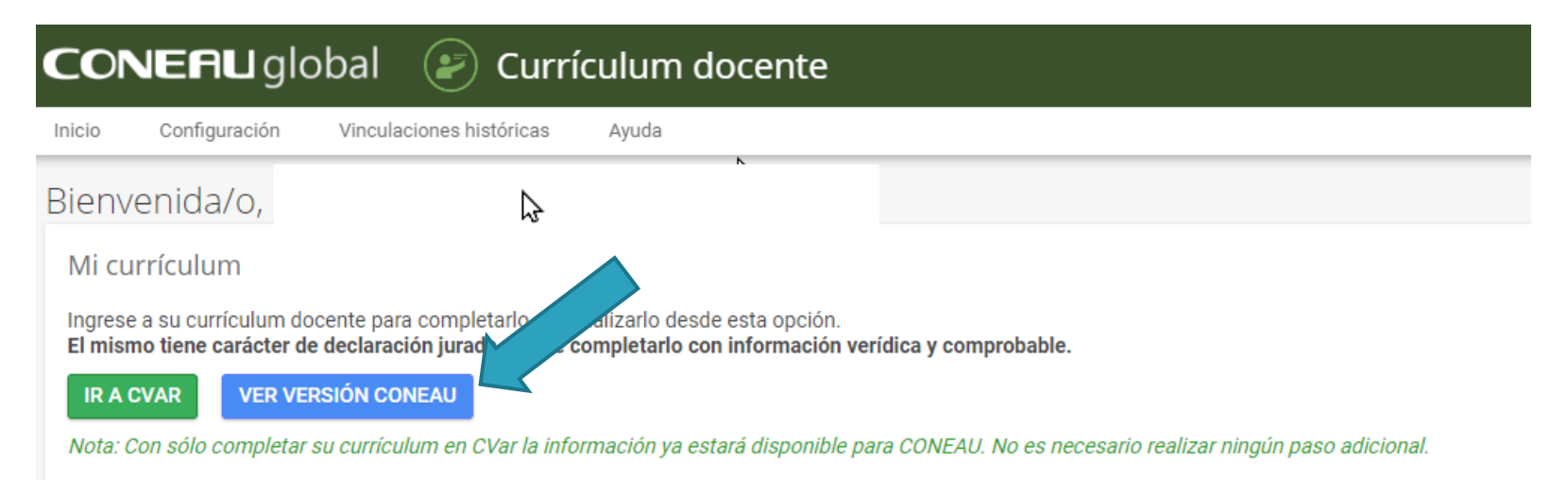

Haga clic en VER VERSION CONEAU y luego en Imprimir/Imprimir todo.

Luego seleccione formato pdf. Ese archivo nos lo debe enviar a **Departamento@electron.frba.utn.edu.ar**

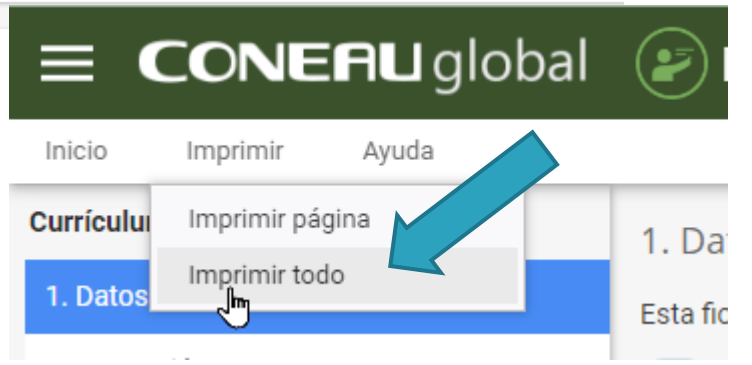

<span id="page-13-0"></span>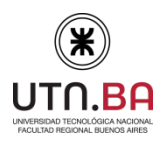

PB-SACAD-DAEVI 01/06

**Cualquier duda o inquietud contactarse con**  [acreditacion@academica.frba.utn.edu.ar](mailto:acreditacion@academica.frba.utn.edu.ar) **O al 4867-7500 internos 7599 de 15 a 20 hs.**